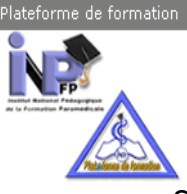

# **Guide de manipulation des utilisateurs**

Salam….

Ce petit didacticiel à été conçu pour vous permettre de maitriser la manipulation des utilisateurs inscrits sur la plateforme.

Dans la précipitation nous avons inscrit les étudiants un peu n'importe comment, en effet, pour accéder aux matières du premier semestre « Socle Commun » il été plus pratique de les inscrire TOUS dans la cohorte « Groupe » GLOBALE afin de faciliter leur inscription aux cours, maintenant avec la mise en ligne du deuxième semestre les choses se corsent un peu plus puisque les parcours s'individualisent avec chacun sa spécialité, Alors il devient impératif de transférer les étudiants dans leurs cohortes respectifs et c'est l'objet de ce guide….

#### **1. Accès :**

Après connexion à la plateforme avec vos coordonnées, accédez à « Administration du site » située dans le Menu situé à gauche de la fenêtre de la page d'accueil

Figure 1 -

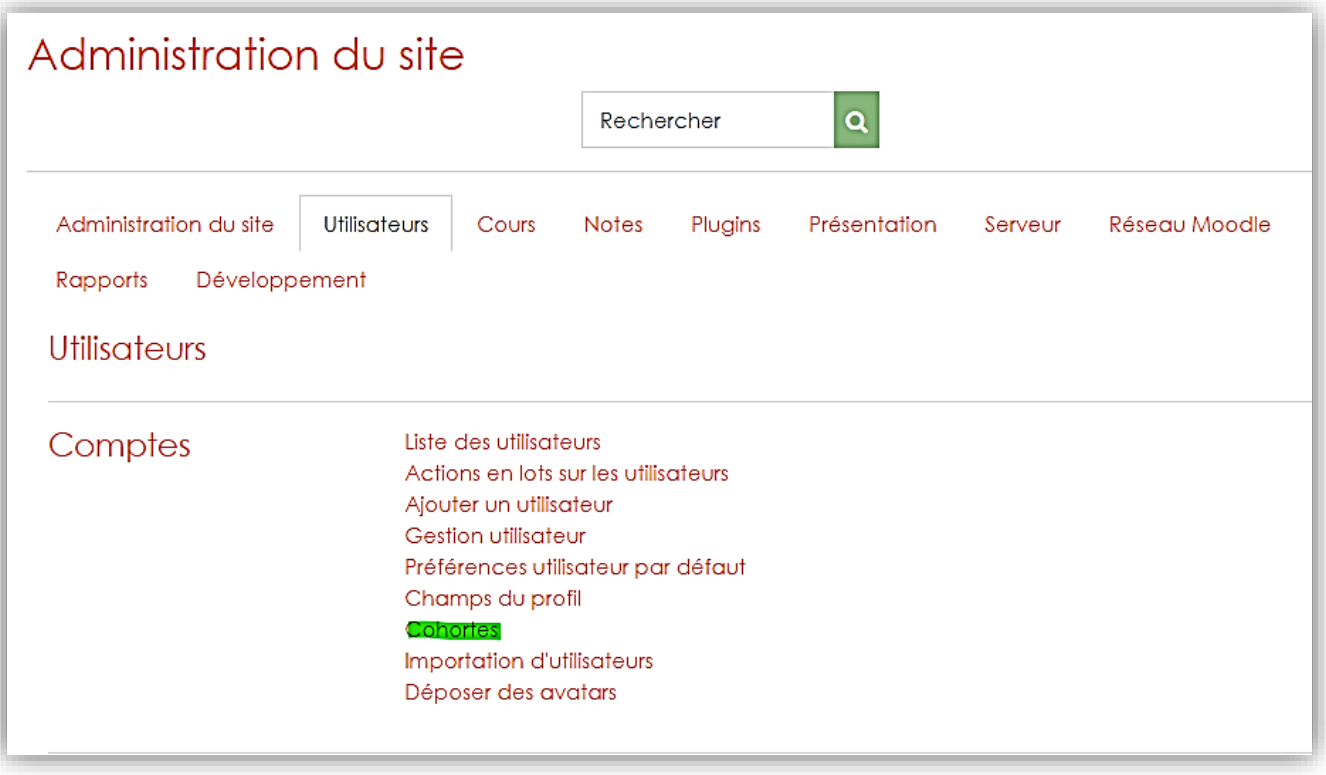

Dans « Administration du site » accédez à l'onglet « Utilisateur » puis à « Cohortes » comme c'est indiqué dans la figure 1.

### **2. Gestion des cohortes**

Vous remarquerez que l'administrateur de la plateforme à déjà crée les cohortes, dans la capture ci-dessous il la fenêtre de configuration dispose de quatre onglets : cohortes système, toutes les cohortes, ajouter une cohorte et enfin déposer une cohorte.

L'onglet qui nous intéresse est le deuxième c'est-à-dire : **Toutes les cohortes** en surbrillance verte (Cf Fig. 3)

Cliquez dessus et aller à la cohorte correspondante à la spécialité développée par votre établissement ici Exemple « Infirmiers de Santé Publique » (Cf Fig. 3)

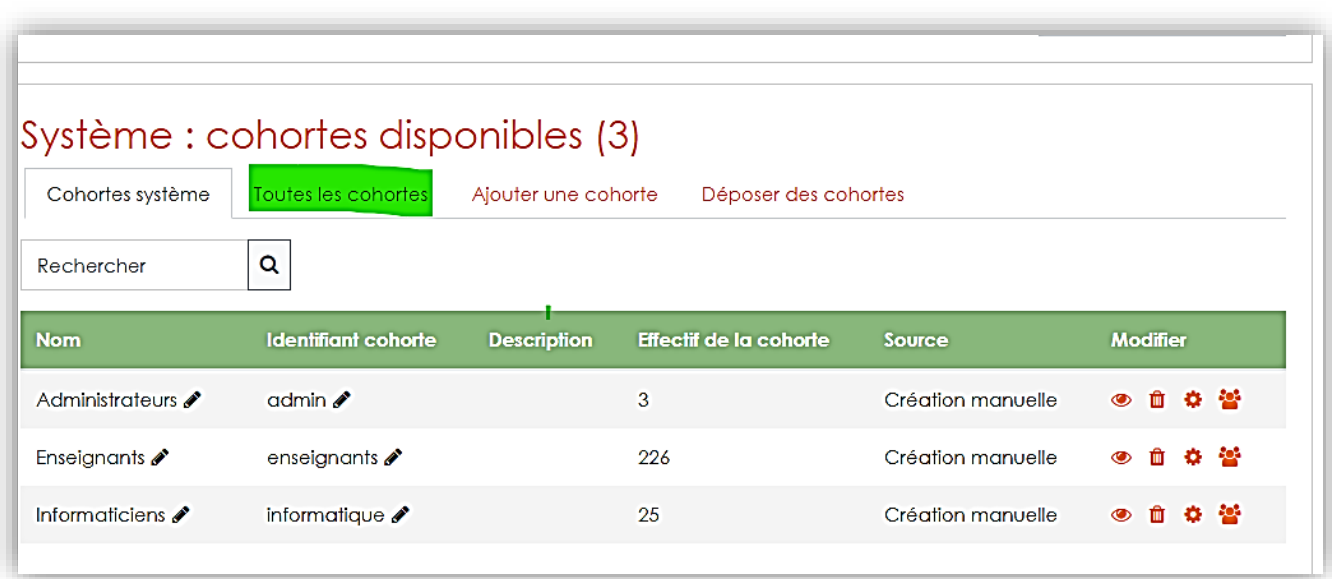

Figure 2 –

Figure 3 -

| 3<br>$\overline{2}$<br>$\mathbf{y}$<br>$\mathcal{U}$ |                                                    |                               |                                                                  |                                     |                      |                 |
|------------------------------------------------------|----------------------------------------------------|-------------------------------|------------------------------------------------------------------|-------------------------------------|----------------------|-----------------|
| Catégorie                                            | <b>Nom</b>                                         | <b>Identifiant</b><br>cohorte | <b>Description</b>                                               | <b>Effectif</b><br>de la<br>cohorte | <b>Source</b>        | <b>Modifier</b> |
| Hygiénistes en santé<br>publique                     | <b>HYGIENISTES DE SANTE</b><br>PUBLIQUE - HSP ♪    | HSP                           | Espace réservé aux<br>étudiants hygiénistes<br>de santé publique | 105                                 | Création<br>manuelle | ◎ 命<br>호물       |
| Infirmiers de santé publique                         | <b>INFIRMIERS DE SANTE</b><br>PUBLIQUE - ISP $\gg$ | $ISP \blacktriangle$          | Espace réserve aux<br>étudiants infirmiers de<br>santé publique  | 1072                                | Création<br>manuelle | ● ऻ<br>호 물      |

Puis cliquez sur l'icone  $\ddot{\bullet}$  « ajouter membre » comme c'est indiqué dans la capture cidessous (Cf Fig 4)

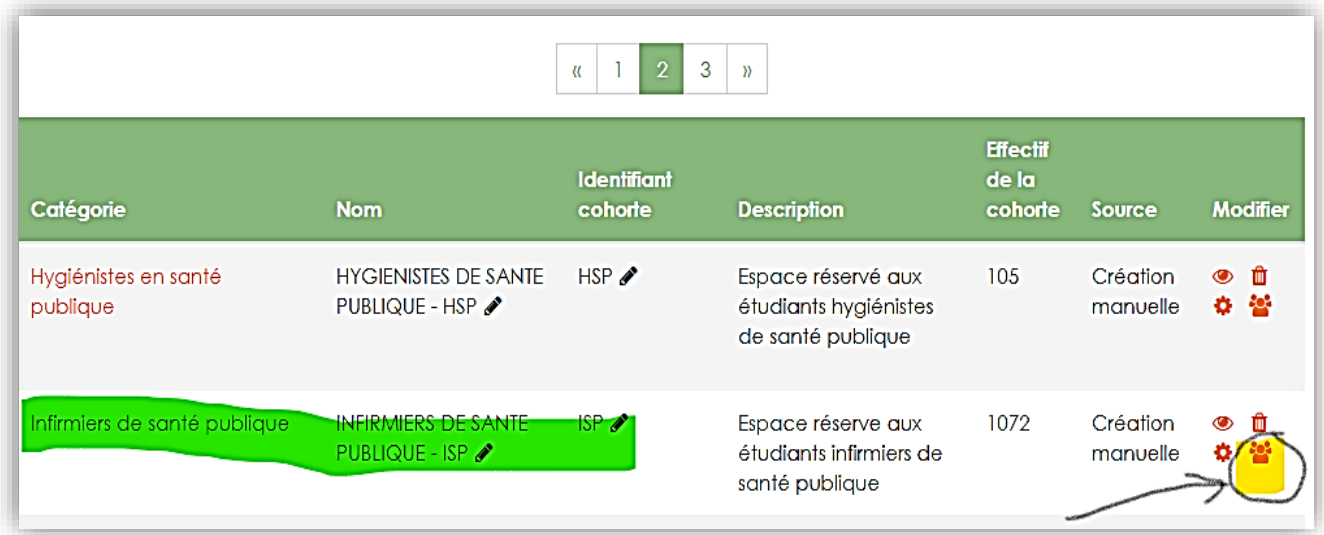

#### **3. Ajouter est supprimer des membres d'une cohorte**

Deux plages se présentent dans le panneau de configuration de gestion des membres d'une cohorte :

- Plage « Utilisateurs actuels » contenant les membres déjà inscrits dans cette cohorte
- Plage « Utilisateurs potentiels » celle contenant tous les utilisateurs inscrits sur la plateforme

Figure 5 –

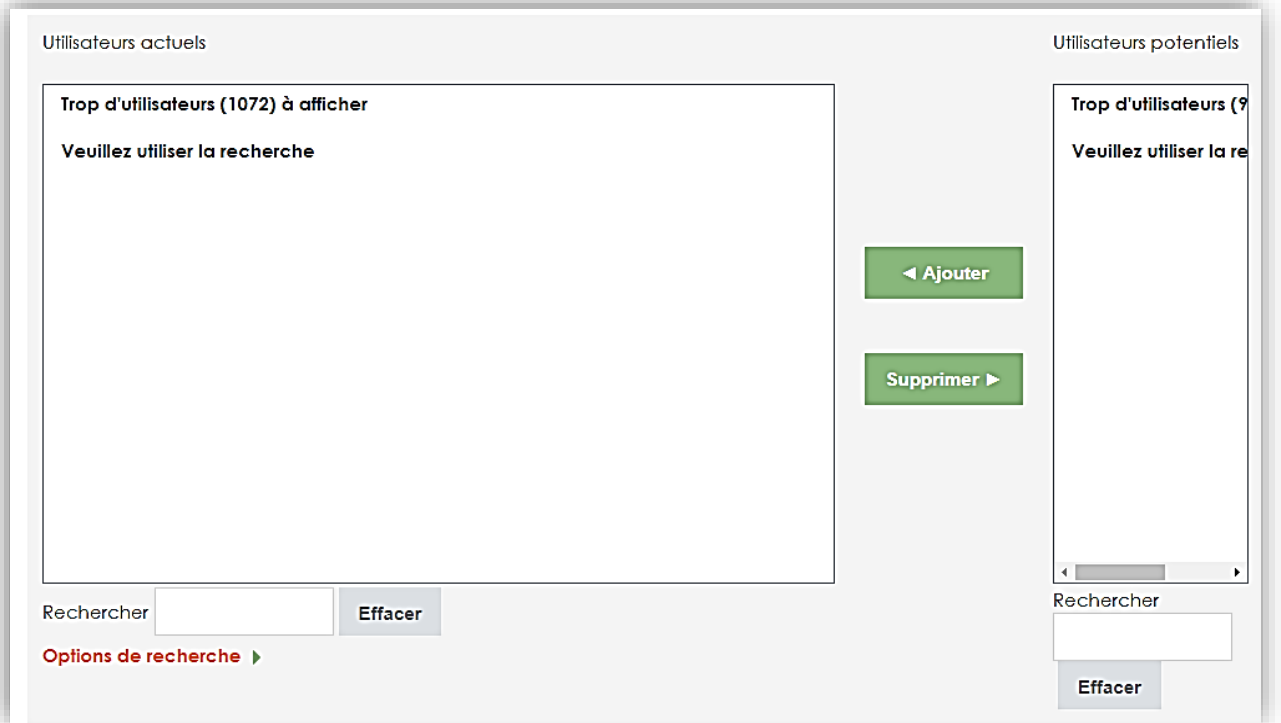

L'exemple présenté dans la Figure 5 se résume comme suit : 1072 étudiants appartiennent à la cohorte des Infirmiers de santé publique et 9100 (Chiffre qui n'apparait pas dans la capture) étudiants restants sont inscrits sur la plateforme.

Le transfert s'effectue des utilisateurs potentiels vers les utilisateurs actuels donc de la cohorte « Infirmiers de Santé Publique » Cette opération de transfert concerne donc l'Ajout ou la Suppression des utilisateurs, deux plages en dessous de cette fenêtre concerne la recherche des étudiants.

## **4. Opération de transfert des utilisateurs (Ajout et suppression)**

Muni de vos listes des étudiants par spécialités remis par le Directeur des Etudes et des Stages (DES) de votre établissement procéder comme suit :

- Dans la plage de recherche de droite « Utilisateurs potentiels » tapez le nom de votre étudiant
- Le nom s'affiche dans la plage d'affichage situé en dessus de la recherche, il se peut que plusieurs noms soient affichés avec la barre de déplacement afficher la suite des informations de l'étudiant comme l'Email,
- Une fois assuré de l'exactitude des informations cliquez sur le bouton Ajout situé au centre de la fenêtre de couleur Verte

La suppression ou la désinscription d'un membre d'une cohorte s'effectue de la même façon mais en inversant le sens des plages

Figure 6 -

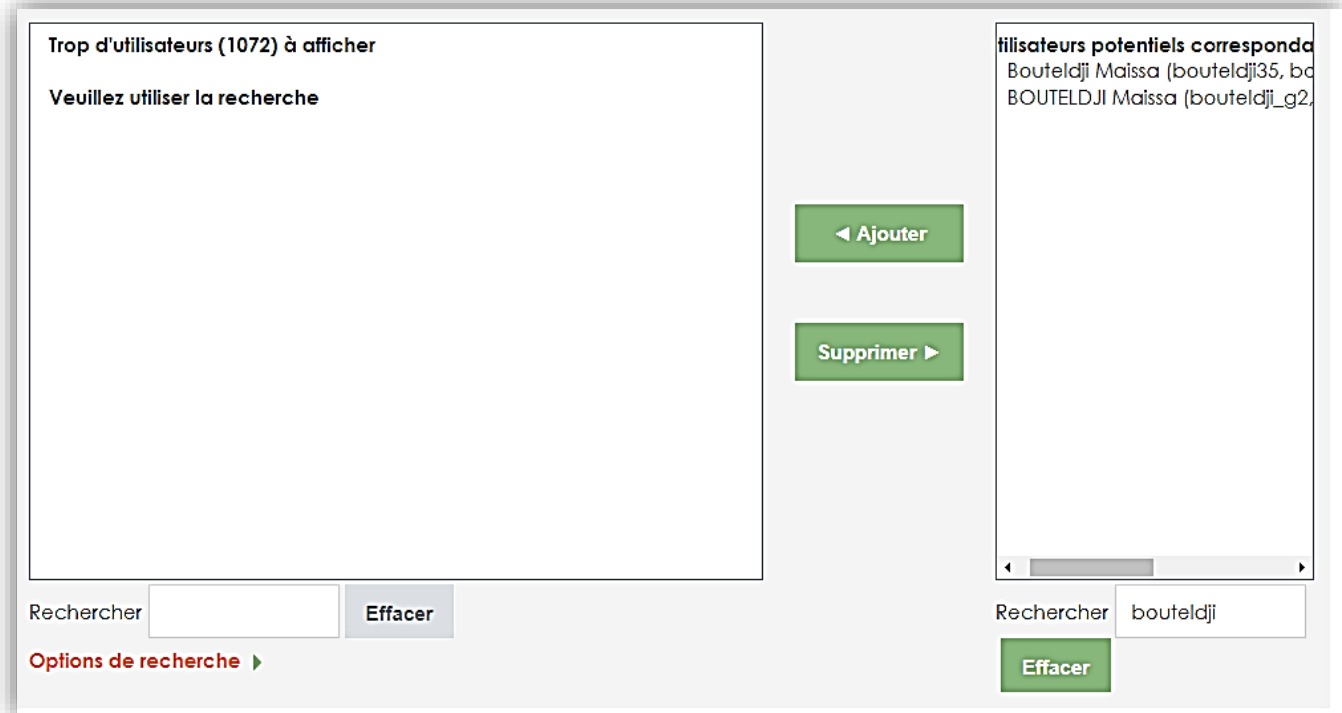

Voua remarquez que la recherche du Nom « Bouteldji » a donné deux noms portant le même prénom mais d'Email diffèrent et de wilaya différente.

### *Pour toute vos questions vous pouvez me joindre*

Email ; [boutedja\\_nacer@inpfp.dz](mailto:boutedja_nacer@inpfp.dz)

Tél : 0662008694